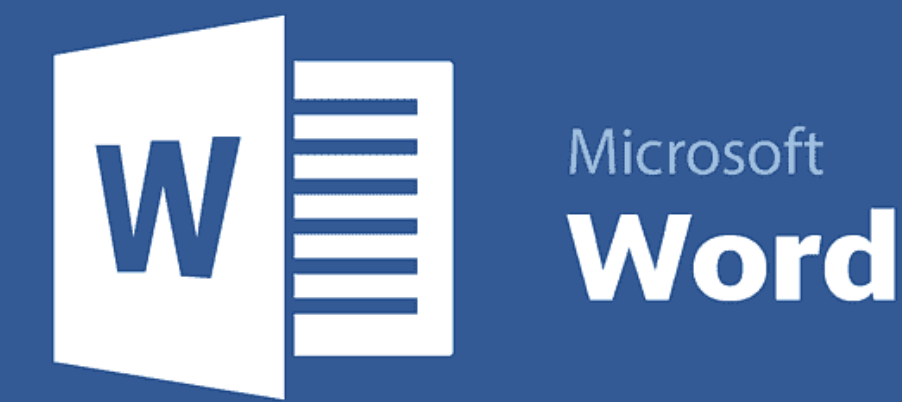

# **نکات کاربردی نرمافزار ورد )**Word**)، در نگارش پایاننامه**

#### **ثريا نويد |**

**دانشــجوي دكتــري اكولــوژي گياهــان زراعــي، پرديــس كشــاورزي و منابــع طبيعــي دانشــگاه تهــران**

مجموعــه برنامههــای آفیــس، بــدون شــک در طــول بیســت ســال گذشــته از جملــه کاربردیتریــن نــرم افزارهــای وینــدوز بودهانــد. بيشــتر دانشــجويان جهــت نوشــتن گزارشــات، مقــاالت و پاياننامههــاي خــود از نرمافــزار ورد )Word)، اســتفاده ميکننــد. ایــن برنامــه در عیــن قابلیتهــای فراوانــی کــه در هنــگام تایــپ بــه شــما میدهـد، رابـط کاربـری بسـیار سـادهای دارد کـه بسـته بـه میـزان آشـنایی، میتـوان از قابلیتهایــش اســتفاده کــرد. لــذا آشــنایی بــا برخــی از نــکات کاربــردی نرمافــزار ورد در نوشـتن پایاننامـه بسـیار مهـم اسـت کـه در ایـن نوشـته بـه آنهـا اشـاره میشـود.

## -1 تنظیمات راستچین و چپچین و Justify کردن در ورد:

**قبــل از شــروع بــه نــگارش، اول بایــد فایــل ورد را تنظیــم کنیــم تــا از مشـکالت چـپ چیـن و راسـت چیـن شـدن متـن راحــت شــوید. بــرای ایـنکار، در بـاالی صفحـه، در منــوی Home گزینــه Justify را کلیــک کــرده، تــا نوشــتهها در یــک سـتون قـرار گیرنـد. اگـر** 

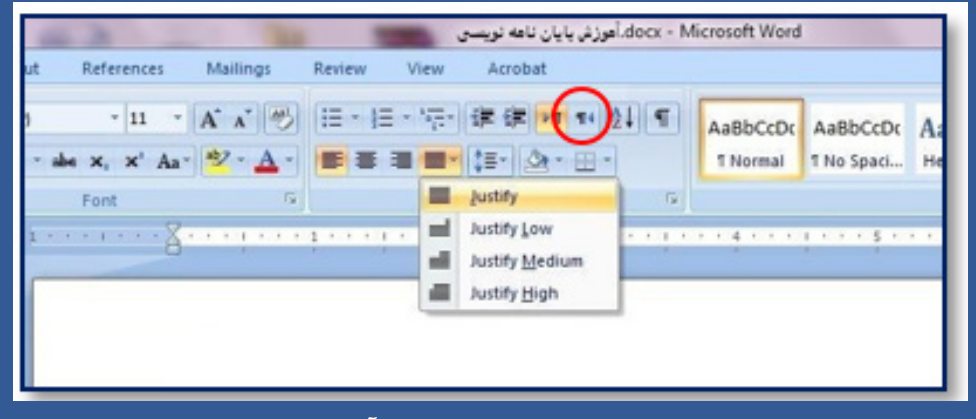

**مشــاهده کردیــد کــه متــن شــما از ســمت چــپ نوشــته میشــود، بــرای تغییــر آن بــه راســت، بــر روی عالمــت راســتنویس کلیــک کنیــد.**

## -2 فعال کردن خطکش در ورد:

**اگــردر منــوی** View**، گزينــه**Ruler **را فعــال کنیــد. خطکــش ظاهــر میشــود. ایــن گزینــه در تنظیــم حاشــیهها و فرمــت کاغــذ کاربــرد دارد.**

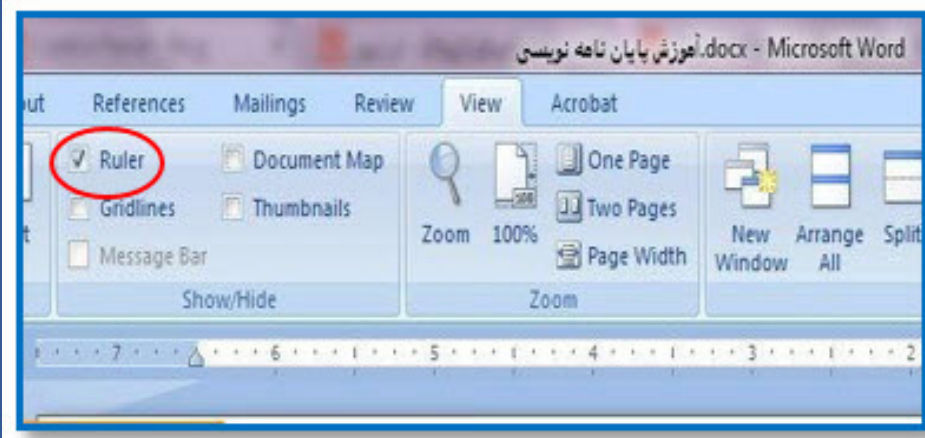

## -3 تنظیم فاصله متن از حاشیهها در ورد:

**بسـته بـه اینکـه در کـدام دانشـگاه مشـغول بـه تحصیـل هسـتید، فاصلـه متـن از حاشـیههای چهـار طـرف کاغـذ متفـاوت اسـت کـه بایـد از مسـؤل کتابخانـه یـا تحصیـات تکمیلـی، اطالعـات الزم ماننـد: فونـت و حاشـیهها را پرســیده شــود. بــا دو بــار کلیــک روی خطکــش ظاهــر شــده، پنجــرهای بــاز میشــود کــه میتــوان حاشــیههای چهـار سـوی کاغـذ تغییـر داد. جهـت تبدیـل سـانتیمتر بـه اینـچ، اعـداد را بـا حـروف** cm **بنویسـید و گزینـه** OK **را فشـار دهیـد، تـا اعـداد خـود بـه خـود بـه اینـچ تبدیـل شـود.**

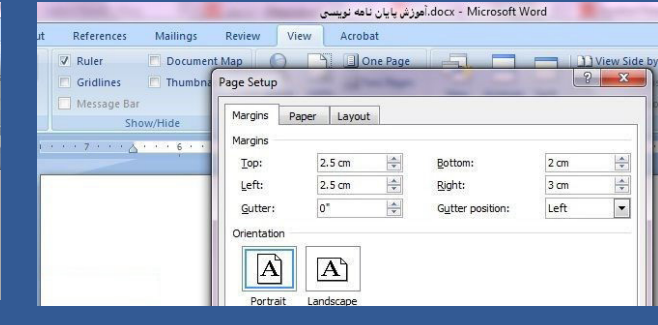

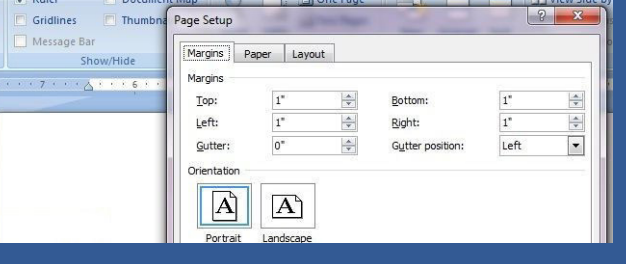

References Mailings Review View

docx - Microsoft Word.ا<mark>موزش پایان نامه نویستی</mark>

#### -4 تنظیم فرمت کاغذ 4A در ورد:

**فایـل ورد بهطـور پیـش فـرض روی نامـه** Letter **فعـال اسـت، در حالـی کـه فایـل مـا بایـد با فرمـت** 4A **باشـد. اکثــر دوســتان ایــن نکتــه را نمیداننــد و تــازه زمانــی کــه فایــل ورد را پرینــت میگیرنــد، پــی میبرنــد کــه نوشــتههای پایاننامــه از حاشــیهها فاصلــهای بیــش از آنچــه کــه تعریــف کردهانــد، دارد. بــا تغیــر فرمــت پایاننامــه از** Letter **بــه** 4A**، تمامــی متــن پایاننامــه و محــل قــرار گرفتــن شــکلها و جــداول بههــم میریــزد و بایــد چندیــن روز وقــت گزاشــته شــود تــا پایاننامــه تنظیــم شــود. لــذا ابتــدای کار و قبــل از شــروع بــه نوشــتن، فرمــت** word **را روی** 4A **تنظیــم کنیـد. بـرای ایـنکار نیـز روی خطکـش دو بـار کلیـک کنیـد. در پنجـره بـاز شـده، روی** Paper **برویـد و فرمـت**  4A **را انتخــاب نماییــد.**

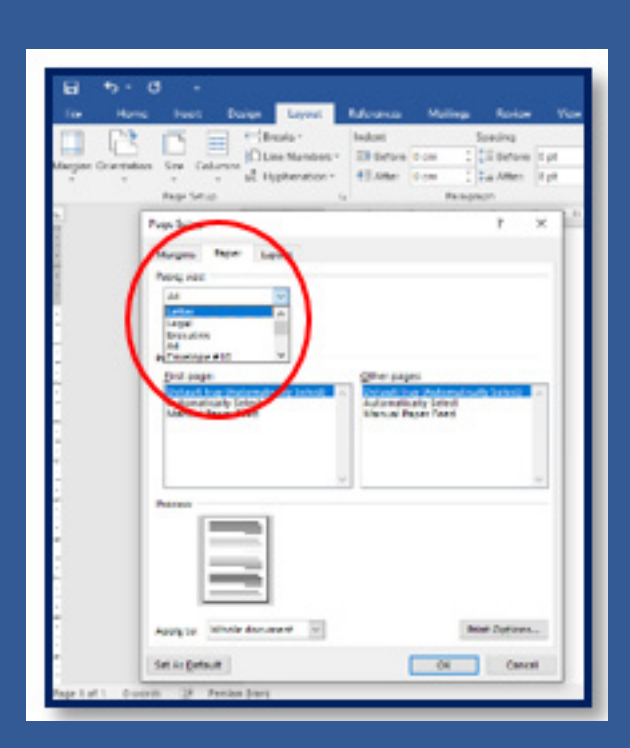

## -5 تنظیم فونت و سایز فونت در ورد:

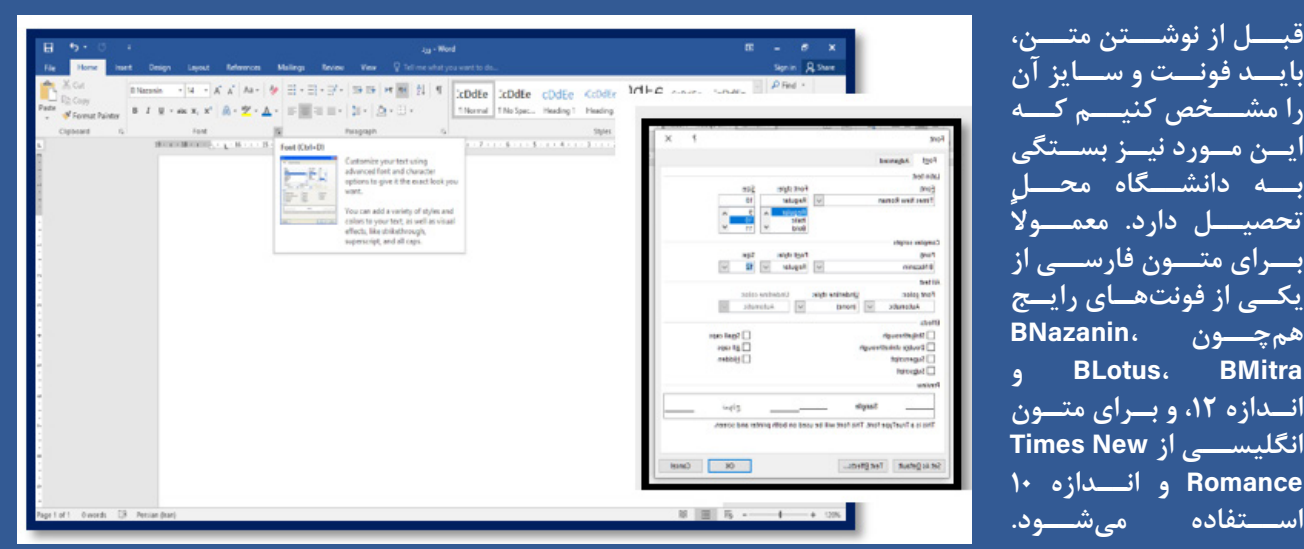

**جهــت تغییــر فونــت و ســایز متــون فارســی و انگلیســی ابتــدا چنــد اینتــر بزنیــد و** A**+**Ctrl **را بگیریــد، و ســپس روی منـوی** Home **رفتـه، عالمـت** Font **را کلیـک کـرده و سـپس انـدازه و فونـت مـورد نظـر بـرای متـن انگلیسـی و فارســی را انتخــاب کنیــد. بــا ایــن روش بهطــور مســتقل تنظیمــات مدنظــر بــرای هــر زبــان جداگانــه در متــن اعمــال خواهــد شــد.**

## -6 تنظیم زبان نوشتن اعداد )فارسی و انگلیسی( در ورد:

**ً گاهــا وقتــی در ورد اعــداد را بــا فونــت فارســی مینویســید، بــا فونــت انگلیســی نمایــش داده میشــود و یــا بالعکـس. بـرای رفـع ایـن مشـکل تنهـا کافـی اسـت از روش زیـر بـرای اعمـال تنظیمـات الزم پیـروی کنیـد. در ابتـدا، روی عالمـت** Button Office **کلیـک کـرده و در پاییـن پنجـره، گزینـه** Options Word**، و در صفحـه بـاز شـده روی** Advanced **کلیــک کنیــد. بــه پاییــن پنجــره برویــد تــا مطابــق شــکل زیــر در قســمت** document Show content**، گزینــه** Numeral **را مشــاهده نماییــد. آن را بــر روی** Context **تنظیــم کنیــد. در ایــن حالــت، تمامــی اعــدادی کــه بــا فونــت فارســی نوشــته شــدهاند، فارســی و تمامــی اعــدادی کــه بــا فونــت انگلیســی نگاشــته شــدهاند، انگلیســی نمایــش داده میشــوند.**

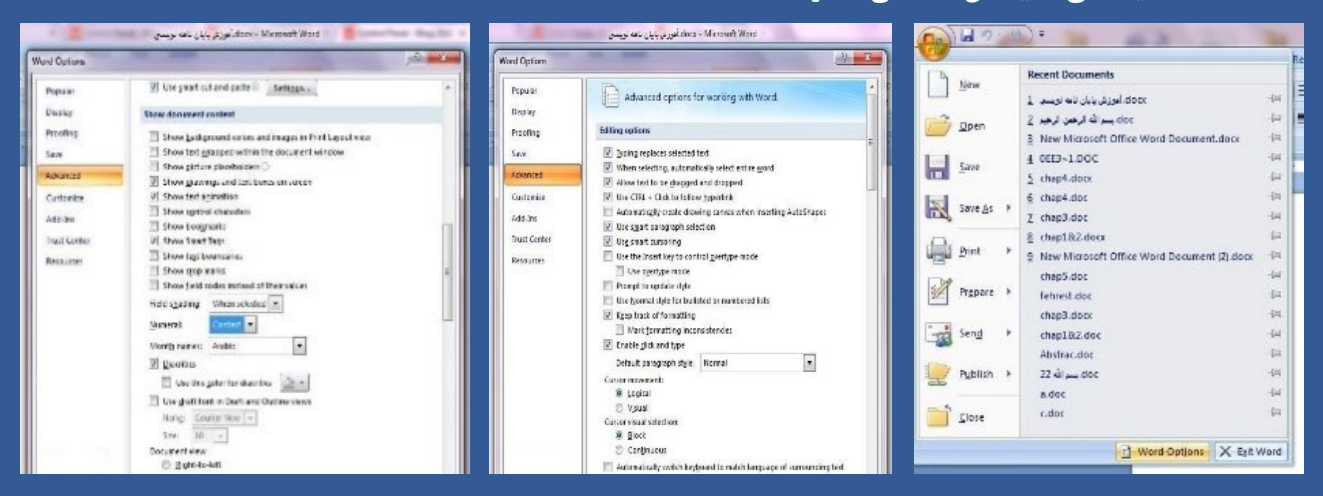

## -7 وارد کردن شماره صفحات در ورد و تغییر زبان آنها به فارسی:

**بـرای ایـن کار، از منـوی** Insert**، بـر روی گزینـه** Number Page **کلیـک کنیـد. بـا بـردن مـوس بـر روی گزینـه** Bottom Page of**، پنجـره دیگـری بـاز میشـود. بـر روی** Number Plain **2 کلیـک کنیـد. شـماره صفحـات را در پاییـن و وسـط صفحـه مشـاهده خواهیـد کـرد. امـا ممکـن اسـت شـماره صفحـات بـا فونـت انگلیسـی ظاهـر شـوند. بـرای تبدیـل آنهـا از فونـت انگلیسـی بـه فارسـی، کافـی اسـت بـر روی شـماره صفحـات دوبـار کلیـک کنیـد تـا مکاننمـا بـر روی آنهـا فعـال شـود. سـپس،**A+Ctrl **را فشـار دهیـد تـا همـه اعـداد انتخـاب شـوند. اکنـون بـه منـوی** Home **رفتـه و عالمـت چپچیـن را بـه عالمـت راسـتچین تغییـر حالـت دهیـد. فونـت اعـداد، فارسـی خواهـد شـد.**

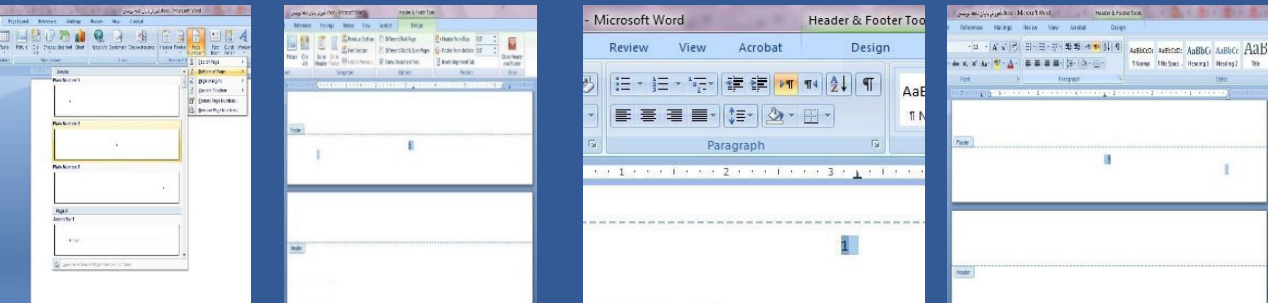

**روش دیگــر بــرای تغییــر جهــت فونــت شــماره صفحــات در نــگارش پایاننامــه: یــک روش ســادهتر هــم بــرای تغییـر جهـت فونـت شـماره صفحـات وجـود دارد. بعـد از ثبـت شـماره صفحـات، بـا کلیـک کـردن بـر روی یکـی از اعـداد، آن را انتخـاب کـرده و بـا فشـردن کلیدهـای** Shift+Ctrl **سـمت راسـت کیبـورد، شـماره صفحـات فارسـی میشـوند و اگـر از کلیـد هـای** Shift+Ctrl **سـمت چـپ صفحـه کیبـورد اسـتفاده کنیـد، شـماره صفحـات فارسـی خواهنـد شـد.**

نکات ویراستاری در ورد

-8 نیم فاصله:

**نیمفاصلــه جداســازی بیــن حــروف را بــدون ایجــاد فاصلــه بیــن آنهــا انجــام میدهــد. نیمفاصلــه اجــزای کلمــه را بــه هــم نزدیکتــر میکنــد تــا خوانایــی متــن بیشــتر شــود. همچنیــن زمانــی کــه کلمــه بــه انتهــای ســطر میرســد و بخشــی از آن در ســطر قــرار نمیگیــرد، اجــازه نمیدهــد نصــف کلمــه در ســطر بــاال و نصــف دیگــر در ســطر پاییــن قــرار بگیــرد. نیمفاصلــه بــا نــام اختصــاری** ZWNJ **مخفــف** Joiner Non Width-Zero**، در جــدول کاراکترهـای یونیکـد بـا کـد** C200 **مشـخص شـده اسـت. در زبـان فارسـی دو نـوع فاصلـه وجـود دارد: فاصلـه حقیقـی: همـان فاصلـه معمولـی اسـت کـه در هنـگام تایـپ بـا اسـتفاده از کلیـد** Space **ایجـاد میکنیـم. ماننـد: فاصلـه بیـن کلمـه نـرم افـزار. فاصلــه مجــازی یــا نیمفاصلــه: ایــن نــوع فاصلــه بــه زیبایــی و خوانایــی متــن کمــک میکنــد. در مثــال بــاال بهتــر بــود کــه بیــن نــرم و افــزار نیمفاصلــه ایجــاد کنیــم نــه فاصلــه. بنابرایــن درســت ایــن بــود کــه بنویســم: نرمافــزار. موارد استفاده از نیم فاصله در زبان فارسی - »می« و »نمی« در فعالهای مضارع مانند: میروم، میگویید و غیره - پسوند فعلها مانند: رفتهام، برداشتهاید - نشانه جمع »ها« مثل: کتابها - واژههای مرکب مثل: نرمافزار، سیلآسا - اضافه کردن »ی« به آخر کلمات مانند: گزینهی - پسـوند »تـر« و »تریـن« ماننـد: بزرگتریـن )بـه جـز مـوارد اسـتثنا ماننـد: بهتـر، بیشـتر و کمتـر کـه پسـوند »تـر« بـه کلمـه متصـل اسـت(.**

> **روشهای درج نیمفاصله - استفاده از کلید ترکیبی** Shift**+**Ctrl2+ **- استفاده از کلید** Alt0157+ **- استفاده از کلید ترکیبی** Space+Shift

**تعییــن کلیــد میانبــر دلخــواه بــرای کاراکتــر نیمفاصلــه: چنــد کلیــد میانبــر بــرای درج نیمفاصلــه وجــود دارد، امـا شـما میتوانیـد کلیدهـای دلخـواه خودتـان را بـرای درج ایـن کاراکتـر تعییـن کنیـد. بـرای ایـن کار مراحـل زیـر را انجـام دهیـد:** 

**بـه سـربرگ** Insert **رفتـه و روی** Symbol **و سـپس** symbol More **کلیـک کنیـد. در پنجـرهی** Symbol**، در قسـمت**  code Character **کــد** C200 **را وارد کنیــد تــا کاراکتــر نیمفاصلــه در بیــن** Symbol **هــا دیــده شــود. کاراکتــر نیمفاصلـه بـدون شـکل یـا مربـع خالـی اسـت کـه در قسـمت** name Unicode **هـم نـام آن بـا عنـوان** width-zero joiner-non **مشـاهده میشـود و کـه میانبـر پیشفـرض آن** Alt0157+ **اسـت. بـرای تعییـن کلیـد میانبـر دلخـواه خودتـان، روی** key Shortcut **کلیـک کنیـد تـا پنجـرهی تعییـن کلیـد میانبـر بـاز شـود. در ایـن قسـمت کلیدهای** 

**مـورد نظـر را بـا هـم فشـار دهیــد. بهطــو مثــال: در اینجــا کلیدهــای**  space+Ctrl **در نظــر گرفته شـد، چـرا کـه گرفتـن ایـن دو کلیــد راحتتــر اســت. حــاال روی** Assign **کلیــک کنیــد تــا کلیــد میانبــر بـرای کاراکتـر ثبـت شـود. \* در تصویــر پاییــن میبینیــد کــه نــام دیگــر ایــن کاراکتــر** width-No break optional **اســت؛ در** 

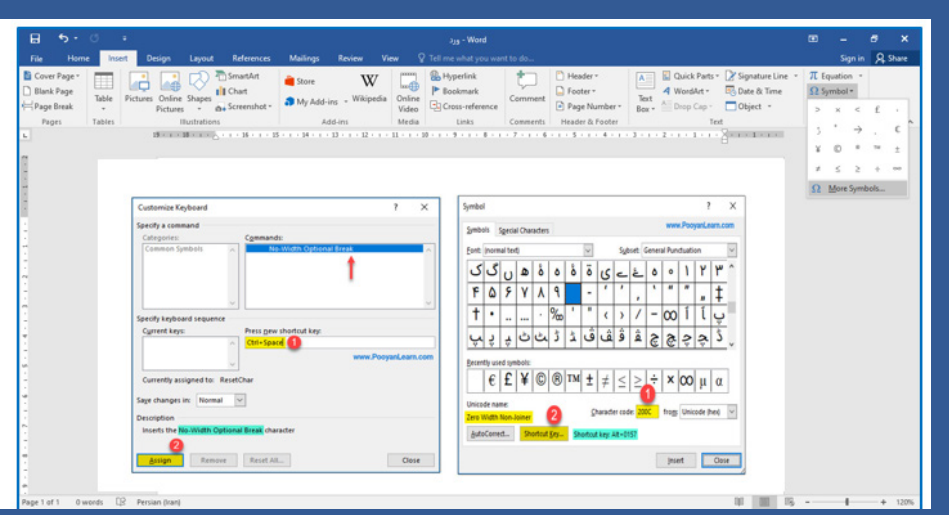

**واقــع نــام اســتاندارد یونیکــد آن** Non width Zero Joiner **اســت. اگــر بــه پنجــرهی** Symbol **برگردیــد و روی** characters Special **کلیـک کنیـد، نـام ایـن کاراکتـر را در لیسـت کاراکترهـای خـاص میتوانیـد مشــاهده کنیــد. در همیــن پنجــره هــم اگــر روی**  Key Shortcut **کلیــک کنیــد، میتوانیــد بــرای آن کلیــد میانبــر تعریــف کنیــد.**

**درج نیمفاصلــه در وب یــا نرمافزارهــای دیگــر: ً کلیــد میانبــر تعریــف شــده در ورد، فقــط معمــوال در آن نرمافــزار درســت عمــل میکنــد. بــرای درج نیمفاصلــه در وب یــا نرمافزارهــای دیگــر دو راه وجــود دارد: 1( از کلیدهــای پیشفــرض خــود کاراکتــر اســتفاده کنیــد: ماننــد** Shift+Ctrl2+

**2( از کلیدهای** Space+Shift **در صفحه کلید استاندارد فارسی استفاده کنید.**

#### **نیمفاصله کاذب )**Hyphen Optional**)**

**خیلــی از افــراد از کلیدهــای ترکیبــی اشــتباه بــرای درج نیمفاصلــه اســتفاده میکننــد، مثــ ًا: ترکیــب کلیدهــای**  Ctrl-+ **در نرمافــزار ورد بهصــورت پیشفــرض عالمــت خــط پیونــد اختیــاری )**Hyphen Optional **)، اســت کــه نیمفاصلـه نیسـت. در واقـع ایـن کاراکتـر بـه کلمـات اجـازه میدهـد در صـورت لـزوم در انتهـای سـطر شکسـته شـوند و بـه شـکل خـط تیـره نمایـان میشـود. اگـر متنـی را کـه بـا ایـن کاراکتـر برایـش نیمفاصلـه گذاشـتید** 

**بـه وب یـا نرمافـزار دیگـری ببریـد بهصـورت تصویــر زیــر نشــان داده میشــود:**

**علــت اینکــه در محیــط ورد مثــل نیمفاصلــه دیــده میشــود، تنظمیــات ورد اســت. کافیســت پنجــره** Option Word **را بــاز کنیــد و در قســمت** Display **تیــک**  hyphens Optional **را بزنیــد تــا کاراکتــر آن را هنــگام تایــپ ببینــد و دیگــر گرفتــار ایــن نیمفاصلــهی کاذب نشــوید.**

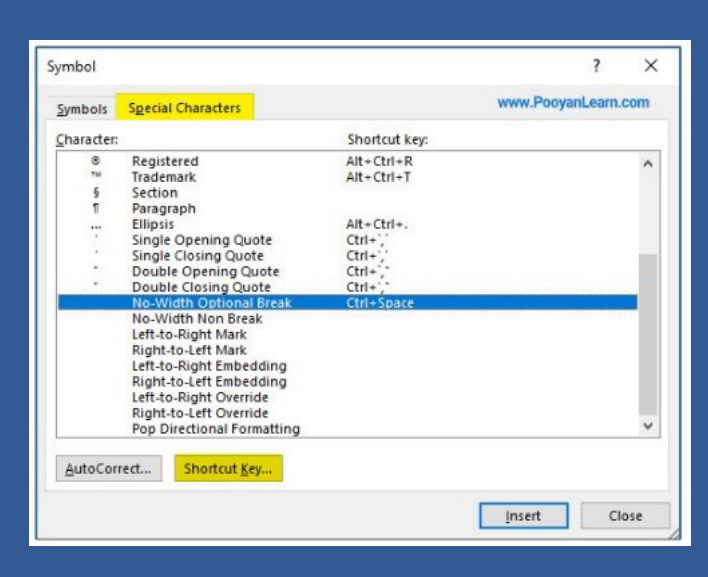

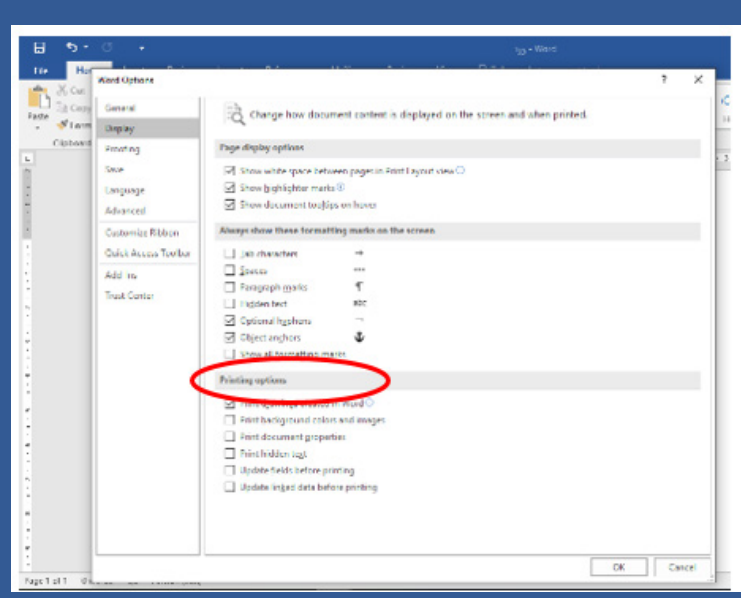

 $F$ فصلنامه علمی - تخصصی جوانه**44**فصلنامه علمی - تخصصی

## -9 ویرایش متن در ورد

**ممکــن اســت شــما ســند وردی را تایــپ ک ً ــرده باشــید و حتمــا ایــن مســئله را درک نمودهایــد کــه اشــتباهات دســتوری و تایپــی و غیــره در متــن امــری اجتنابناپذیــر اســت. ممکــن اســت ایــن متــن را کســی بخوانــد و اشـکاالت آن را بیابـد و بخواهـد پیشـنهاداتی بـرای بهتـر شـدن متـن بـه شـما ارایـه دهـد. همچنیـن ممکن اسـت، متــن نوشــتاری خــود را بــه یــک ویراســتار دهیــد تــا بــا جمالتــی بهتــر و کلماتــی رســاتر آن را ویرایــش کنــد. امـا ایـن فـرد و یـا افـراد بایـد نظـر خـود را دربـاره متـن و جمـات و کلمـات آن پیشـنهاد کننـد تـا متـن اصلـی نوشــته شــده توســط نویســنده تغییــر معنایــی پیــدا نکنــد. بــرای ایــن کار از قابلیــت ویراســتاری نرمافــزار ورد اســتفاده میشــود. ویراســتاری یکــی از بزرگتریــن مزیتهــا و قابلیتهــای برنامــه ورد میباشــد. ایــن گزینــه در سـربرگ** Review **و در نـوار ابـزار اصلـی جـای گرفتـه اسـت. یـک تـا چنـد ویراسـتار میتواننـد متـن موجـود را ویرایـش کننـد و برنامـه پیشـنهادات ویراسـتاری آن را بهصـورت جداگانـه ذخیـره کـرده و بـرای کاربـر نمایـش دهـد.**

**نحـوه ویرایـش متـون تایـپ شـده در ورد: برای شـروع و دسترسـی بـه ایـن قابلیـت برنامـه ورد از سـربرگ**Review **، بـه گزینـه** Tracking **مراجعـه کـرده و گزینـه** Changes Track **را انتخـاب نماییدتـا بـه حالـت انتخابـی و هایالیـت تبدیـل شـود. حـال شـروع بـه تغییـرات مـورد نظـر در متـن کنیـد. در ایـن حالـت کلمـات و یـا جمالتـی را کـه ویراسـتار، ویرایـش خواهـد کـرد حـذف نمیشـوند بلکـه بـه رنـگ قرمـز تغییـر رنـگ خواهنـد داد و خطـی قرمـز از وسـط کلمـات و یـا جمـات کشـیده خواهـد شـد. سـپس کلمـه و یـا جملـه جایگزیـن کنـار آن نوشـته و خطـی قرمــز زیــر آنهــا کشــیده میشــود کــه نشــانگر جملــه و یــا کلمــه پیشــنهادی ویراســتار میباشــد. حــال پــس از کامــل شــدن عملیــات ویراســتاری متــن، دوبــاره بــر روی گزینــه** Changes Track **کلیــک کنیــد تــا از حالــت هایالیـت خـارج شـده و ویراسـتاری متـن توسـط شـما نیـز پایـان پذیـرد.**

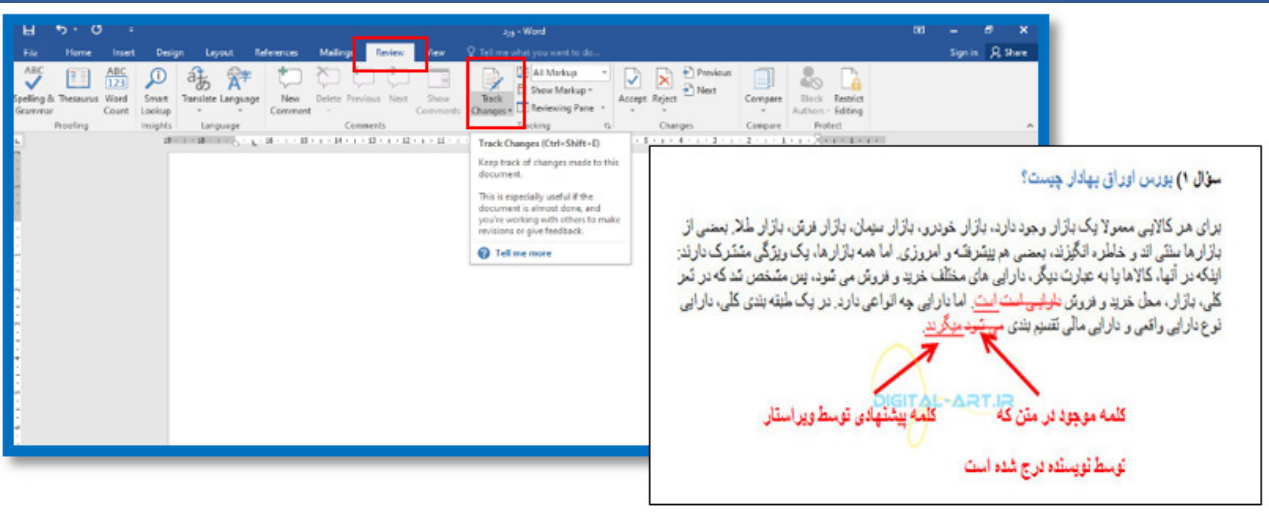

**نمایـش متـن ویرایـش شـده توسـط ویراسـتار: پـس از انجـام تغییـرات الزم در متـن، چهـار راه بـرای نمایـش دادن متــن و تغییــرات آن وجــود دارد. بــرای انتخــاب نــوع نمایــش متــن ویراســتاری شــده، از کادر** Change Tracking **بایـد بـه گزینـه** Review to Display **مراجعـه کـرده و بـا کلیـک بـر روی فلـش کوچـک کنـاری آن و بـاز شـدن کادر نـوع نمایشهـا یکـی از چهـار روش نمایـش سـند را انتخـاب کنیـد. قابلیـت هرکـدام از ایـن گزینههـای نمایـش متـن، در ادامـه توضیـح داده خواهنـد شـد.**

**روشهای نمایش متن ویرایش شده**

Markup Showing Final **تغییـرات پیشـنهاد شـده توسـط ویراسـتار را در کنـار کلمـه و یـا جملـه اولیـه نمایـش**  مے <sub>،</sub>دھـــد.

Final **- تغییــرات پیشــنهاد شــده را در متــن اعمــال و نوشــتههای اولیــه را حــذف و متــن نهایــی را نشــان میهــد.**

Markup Showing Original **- تغییـرات پیشـنهاد شـده را در کنـار کلمـه و یـا جملـه اولیـه نمایـش میدهـد.** Original **- تمامـی تغییـرات پیشـنهاد شـده بـرای متن رد و متــن در حالــت اولیــه و بــدون تغییــرات نمایــش داده میشــود.**

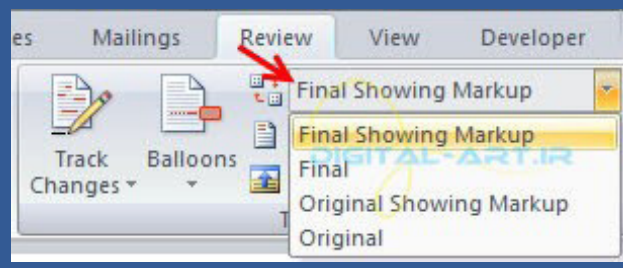

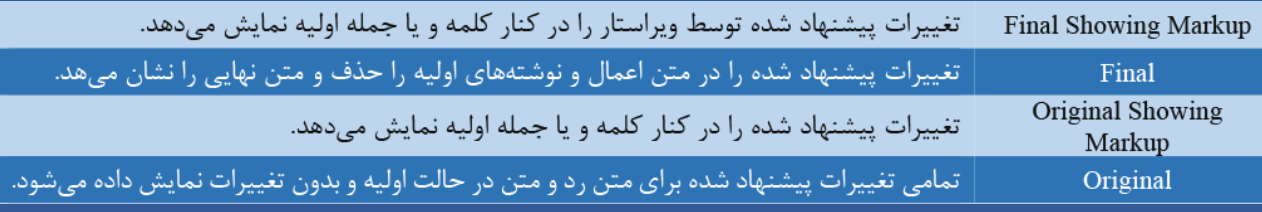

**در ایــن کادر گزینــهای دیگــر بــا نــام** Markup Show **وجـود دارد کـه بـا کلیـک بـر روی فلـش کنـاری آن و بــاز شــدن کادر زیــر مجموعههــا میتوانیــد انتخــاب کنیــد کــه چــه تغییــرات ایجــاد شــدهای در ســند نمایـش و چـه تغییراتـی نمایـش داده نشـوند. همچنیـن اگـر چنـد فـرد مختلـف ایـن متـن را ویراسـتاری کـرده باشــند بــا انتخــاب گزینــه** Reviewers **میتوانیــد نــام فــرد تغیــر دهنــده را انتخــاب کنیــد تــا تغییراتــی کــه توســط ایــن شــخص بــر روی متــن انجــام گرفتــه نمایــش داده شــود.**

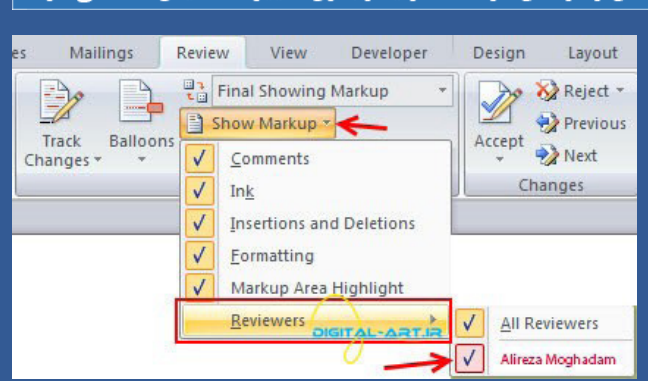

#### **قبــول و یــا رد کــردن تغییــرات پیشــنهادی در متــن:**

**زمانــی کــه تغییراتــی در متــن توســط ویراســتار پیشــنهاد میشــود، ایــن قابلیــت در اختیــار شــما قــرار خواهــد داشــت کــه تغییــرات پیشــنهادی در متــن را قبــول یــا رد نماییــد. بــرای ایــن کار در کادر** Changes **در ســربرگ**  Review **چهـار گزینـه گنجانـده شـده اسـت کـه بـه شـما بـرای دیـدن تغییـرات پیشـنهادی، رد و یـا قبـول کـردن آنهــا بهصــورت یکجــا و یــا تــک بــه تــک کمــک خواهنــد کــرد.**

#### **گزینههای موجود در کادر گروه** Change

Accept **قابلیت قبول کردن تغییرات پیشنهادی توسط ویراستار**

Reject **قابلیت رد کردن تغییرات پیشنهادی توسط ویراستار**

Previous **- با کلیک به کلمه و یا جمله ویرایش شده قبل )در صورت موجود بودن در سند(، ميرود.**

Next **- به کلمه و یا جمله ویرایش شده بعدی که در سند موجود میباشد، ميرود.**

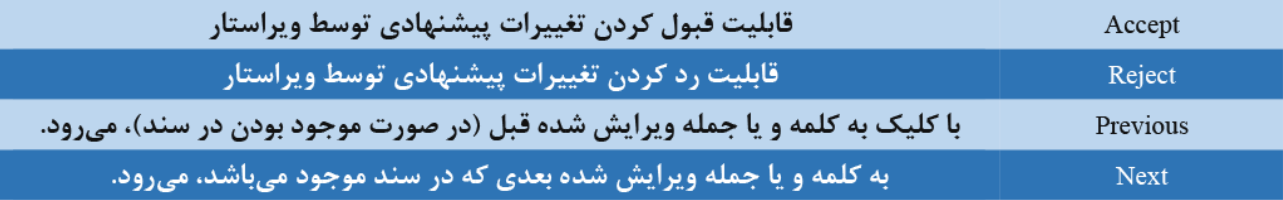

#### **گزینههای موجود در زیر گروه** Accept **و** Reject

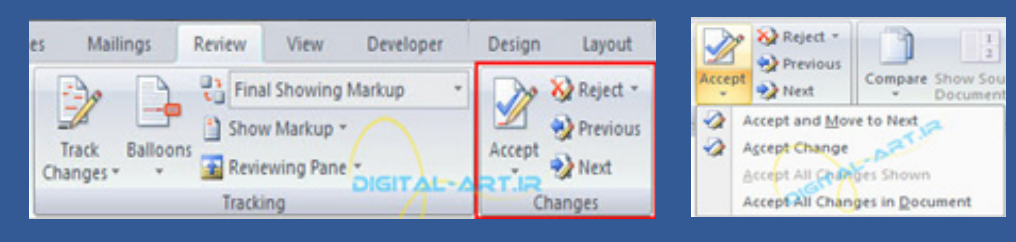

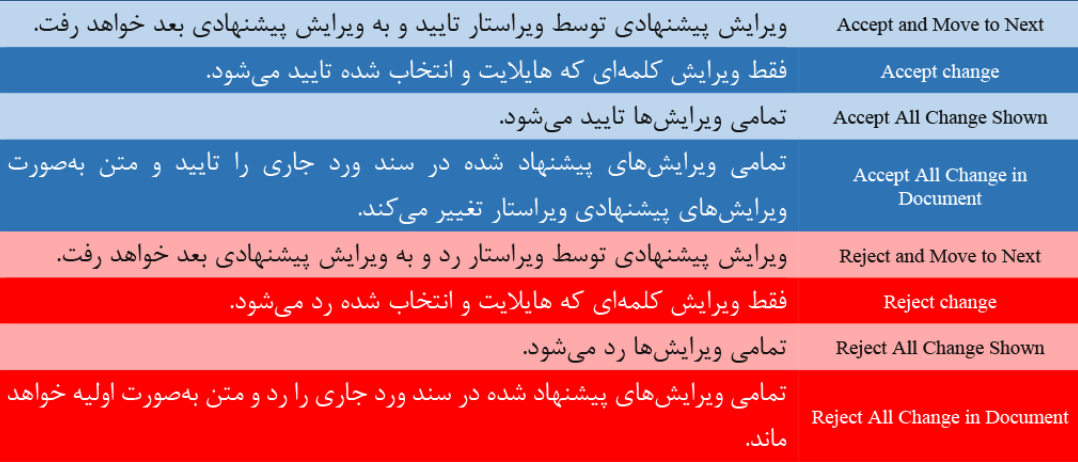

## -10 رفع خطاهای امالیی و گرامری با ابزار Grammar & Spelling در نرمافزار ورد

**بــا اســتفاده از ابــزار** Grammar & Spelling **بهراحتــی میتوانیــد غلطهــای امالیــی و گرامــری را شناســایی و اصــاح کنیــد. وقتــی** Word **کلمــه اشــتباهی را پیــدا میکنــد، زیــر آن یــک خــط زیگــزاگ قرمــز میکشــد تــا کامــ ًا مشــخص باشــد. توجــه داشــته باشــید کــه هنــگام اســتفاده از ابزارهــای ویراســتاری ورد بایــد اینترنــت روشــن باشــد.**

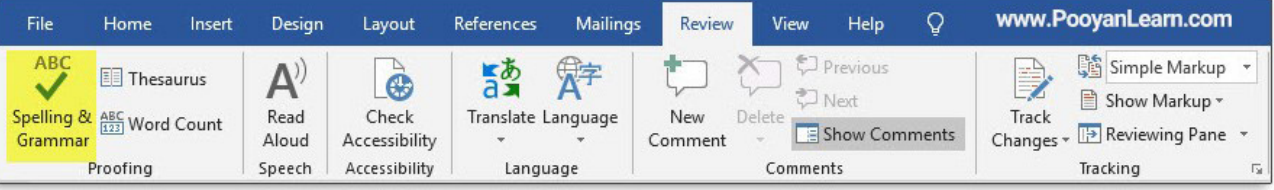

**بـراي رفـع خطاهـاي اماليـي، ابتـدا بـه سـربرگ** Review **برویـد و روی** Spelling Grammar & **کلیــک کنیــد تــا پنــل** Proofing **در ســمت راســت بــاز شــود. در کادر بــاال قســمتی از متــن کــه کلمــه اشــتباه در آنجــا قــرار دارد، نمایــش داده میشــود. امــای صحیــح کلماتــی کــه بــه کلمــه شــما نيــز نزدیــک هســتند، در قســمت** Suggestions **نمایــش داده میشــود. بــا اســتفاده از گزینههــای** Ignore once **و** all Ignore **بهترتیــب میتوانیــد تصحیــح کلمــه و همــه تصحیحهــا را نادیــده بگیریــد. اگــر مطمئــن هســتید کلمــه شــما درســت هســت ولــی در دیکشـنری ورد نـدارد، بـا اسـتفاده از** dictionary to Add **کلمـه را بـه دیکشـنری ورد اضافــه کنیــد تــا دیگــر غلطیــاب امالیــی ورد، آن را بهعنــوان کلمــه اشــتباه در نظـر نگیـرد.**

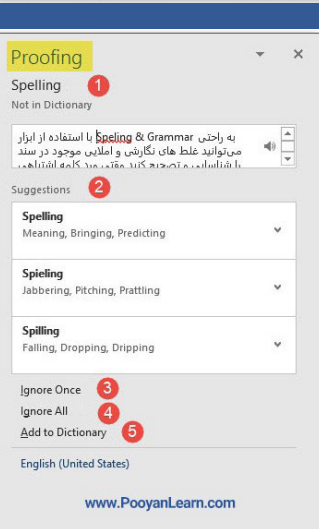

Thesaurus  $\rightarrow$ 

.<br>ignifying Bring about (Dictionar ▼ www.PooyanLearn.com

English (United States)

#### -11 مشاهده معنی مختلف کلمات با ابزار لغتنامه در ورد )Thesaurus) Review View Help  $\circ$ www.PoovanLearn.com Mailings File Home Insert Design Layout References

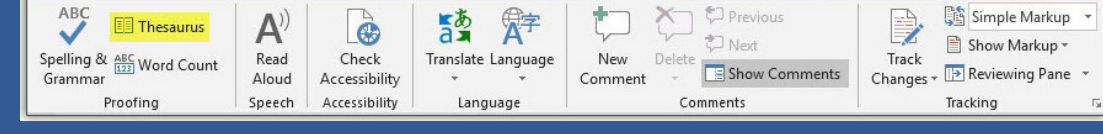

**بـه سـربرگ** Review **برویـد و روی** Thesaurus **کلیـک کنیـد. پنلـی در سـمت راسـت صفحـه بـاز میشــود کــه میتوانیــد در کادر بــاالی آن خــود کلمــه و در کادر پاییــن آن معانــی دیگــر کلمــه را ببینیـد.**

#### -12 مشاهده تعداد کلمات با ابزار Count Word

**در نرمافــزار ورد ابــزاری وجــود دارد کــه میتوانیــد بــا اســتفاده از آن تعــداد صفحــات، کلمــات، کلمــات بــدون در نظــر گرفتــن فاصلــه، تعــداد کاراکترهــا وغيــره را در متــن خــود بیابیــد. مثــ ًا اگــر بخواهیــد در شــبکههای اجتماعــی پســتی بگذاریــد و بــا محدودیــت تعــداد کاراکتــر مواجــه هســتید، میتوانیــد بــا ابــزار** Count Word **تعــداد کاراکترهــای متــن خــود را ببینــد. بــرای ایــن کار مراحــل زیــر را انجــام دهیــد.**

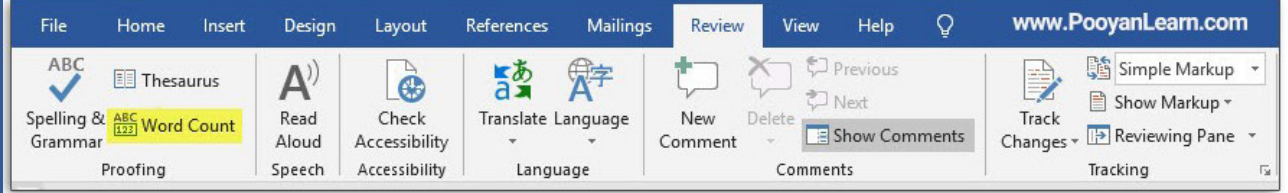

 $\mathsf{F} \mathsf{V}$ 

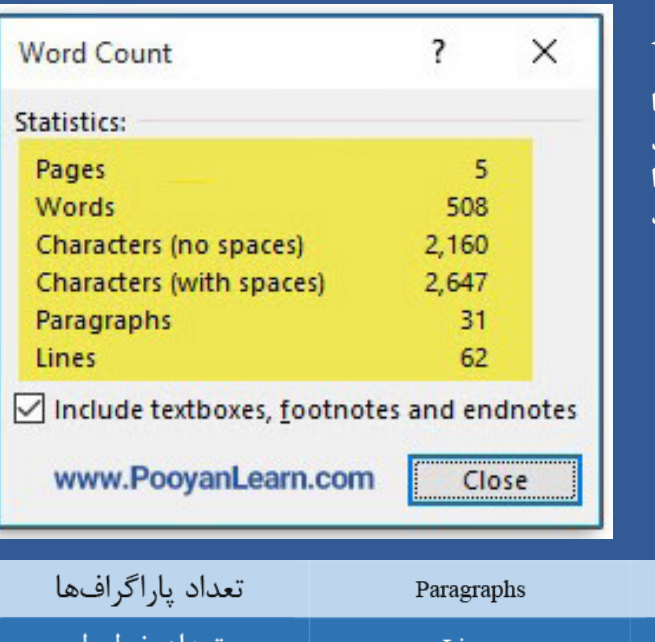

**در سـربرگ** Review **روی** count Word **کلیـک کنیـد. در پنجـره مذکـور مـوارد زیـر را مشـاهده کنیـد: در قســمت پاییــن هــم گزینــهای وجــود دارد کــه بــا تیــکدار کــردن آن میتوانیــد تعییــن کنیــد کــه ورد را هــا** Foot note **و** Text box**،** End note **داخــل کلمــات شـمارش کنـد. بـا برداشـتن تیـک ایـن گزینـه، مـوارد گفتــه شــده را شــمارش نمیشــوند.**

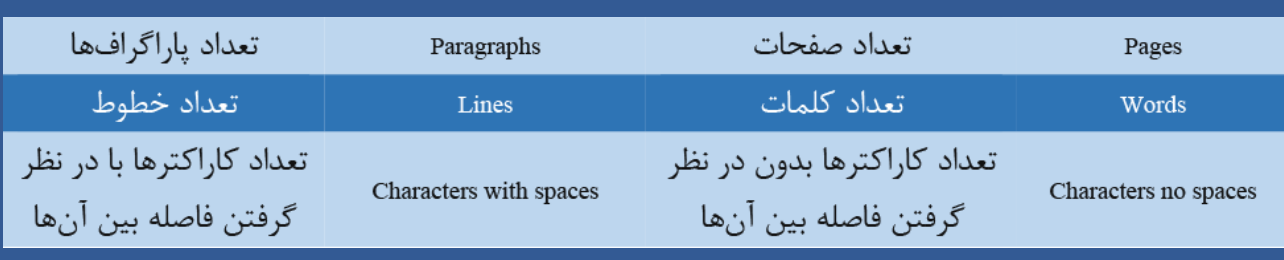

-13 ابزار خواننده متن )Aloud Read):

**بـا اسـتفاده از ایـن قسـمت دیگـر نیـاز نیسـت خودتـان متـن را بخوانیـد، بـا فعـال کـردن** Aloud Read **متـون انگلیســی بــرای شــما خوانــده میشــود و میتوانیــد هــر وقــت خواســتید آن را متوقــف کنیــد.**

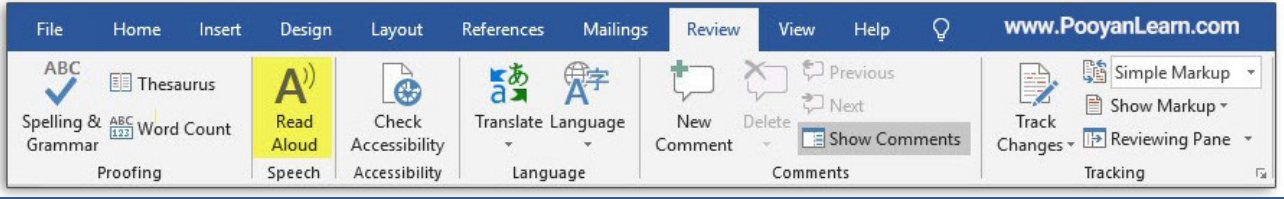

**بــراي رفــع خطاهــاي اماليــي، ابتــدا در ســربرگ** Review **روی گزینـه** Aloud Read **كلیـک کنیـد تـا در سـمت راسـت صفحــه آیکــن بــاز شــود. بــا کلیــک روی دکمــه ،1 2 و3 بهترتيـب پاراگـراف قبلـی، توقـف و پاراگـراف بعـدي خوانـده ميشــود. بــا کلیــک روی دکمــه 4 کادری بــاز میشــود کــه میتوانیــد دو تنظیــم را انجــام دهیــد. بــا تغییــر قســمت** speed Reading **ســرعت خوانــدن را کــم و زیــاد ميشــود. بــا اســتفاده از قســمت** selection Voice **صـدا را انتخـاب کنیـد. بـا کلیـک روی عالمـت ضربـدر نيـز ایــن آیکنهــا از صفحــه حــذف میشــود.**

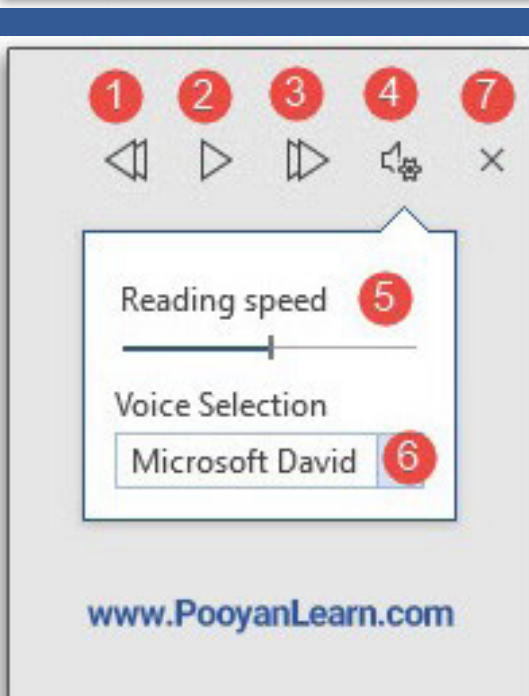

## -1۴ رفع مشکلات مفهومی با ابزار Check accessibility

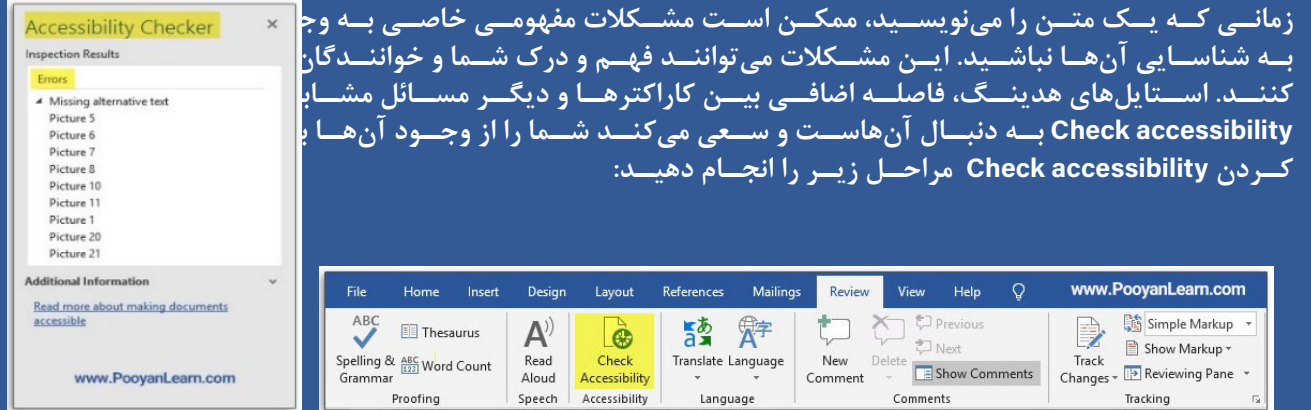

**بعــد از اتمــام نــگارش متــن بــه ســربرگ** Review **برویــد و روی** accessibility Check **کلیــک کنیــد. پنــل**  checker Accessibility **در ســمت راســت بــاز میشــود و در یــک کادر خطاهــا، هشــدارها، نــکات و غيــره را بــه شــما نشــان میدهــد تــا هــر چــه ســریعتر آنهــا را اصــاح کنیــد.**

## -15 ترجمه متون با ابزار Translate

**بــا اســتفاده از ايــن ابــزار، بهراحتــی میتوانیــد متــون خــود را بــه زبانهــای مختلــف ترجمــه کنیــد. در ســربرگ**  Review**، در گـروه** Language **روی** Translate **کلیـک کنیـد. در كادر بـاز شـده دو گزینـه وجـود دارد:**

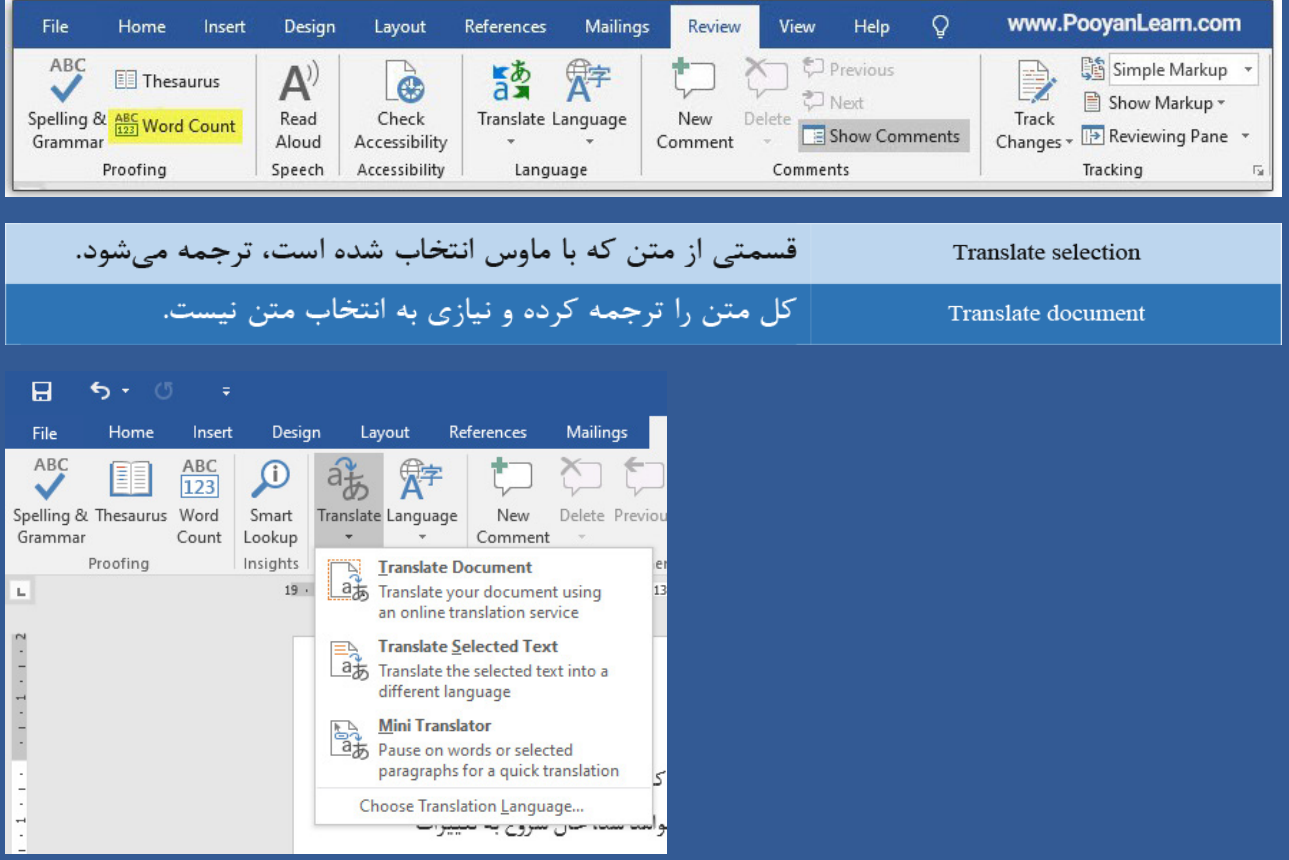

### -16 نحوه ترجمه بخشي از متن با selection Translate

**بــا اســتفاده از ايــن ابــزار، بهراحتــی میتوانیــد متــون خــود را بــه زبانهــای مختلــف ترجمــه کنیــد. در ســربرگ**  Review**، در گـروه** Language **روی** Translate **کلیـک کنیـد. در كادر بـاز شـده دو گزینـه وجـود دارد:**

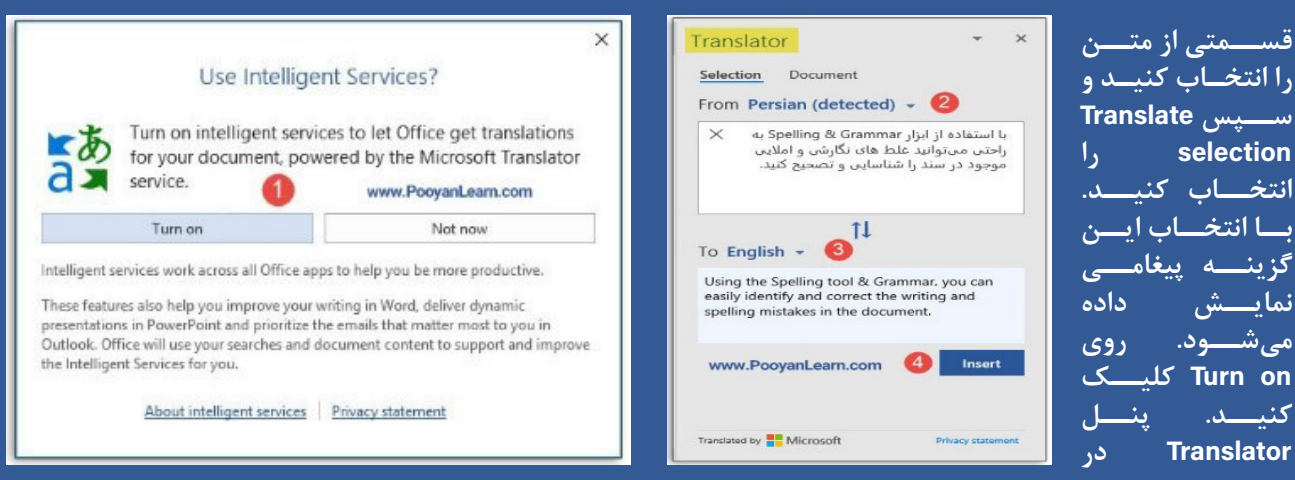

**ســمت راســت بــاز میشــود. در قســمت** From **قســمت انتخــاب شــده نمایــش داده میشــود و از فلــش ایــن قسـمت زبـان مبـدأ مشـخص میشـود. بـا اسـتفاده از فلـش قسـمت** To **زبـان مقصـد را انتخـاب و در کادر پاییـن آن متـن ترجمـه شـده را مشـاهده ميشـود. بـا اسـتفاده از** Insert **مـی توانیـد ترجمـه را بـه متـن اضافـه کنیـد. توجــه: بــا انتخــاب** document Translate **دیگــر نیــازی نیســت متــن را انتخــاب کنیــد. ورد بــه صــورت خــودکار تمــام متــن را ترجمــه میکنــد فقــط شــما بایــد نــوع زبــان مقصــد را بــا اســتفاده از فلــش بازشــوی قســمت** To **تعییــن کنیــد. ســپس ترجمــه متــن را در ســند جدیــدی بــه شــما ارائــه میدهــد.**

## -17 تنظیمات زبان )Language )در ورد

**بــا اســتفاده از ايــن ابــزار، بهراحتــی میتوانیــد متــون خــود را بــه زبانهــای مختلــف ترجمــه کنیــد. در ســربرگ**  Review**، در گـروه** Language **روی** Translate **کلیـک کنیـد. در كادر بـاز شـده دو گزینـه وجـود دارد:**

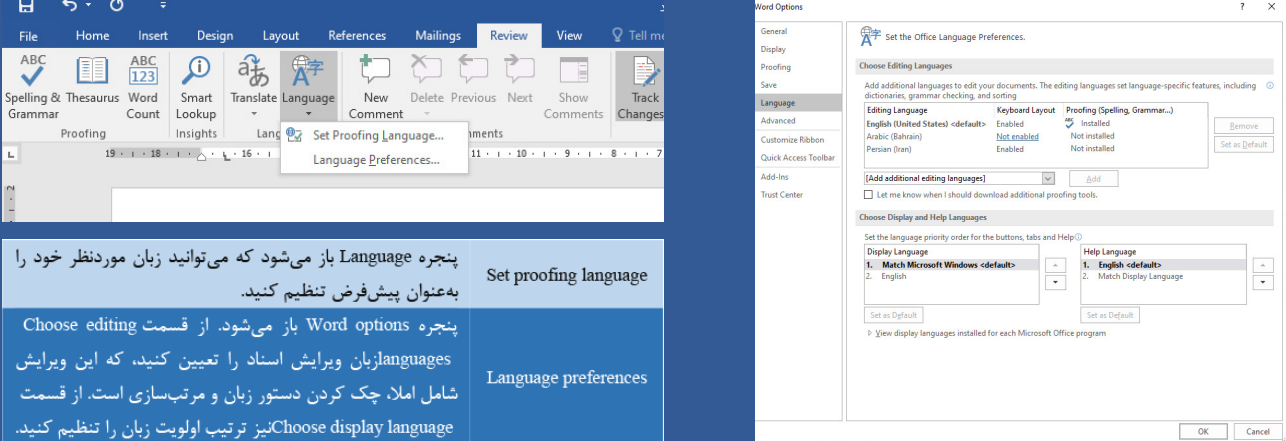

## -18 اضافه کردن فایل با فرمتهاي مختلف در ورد

**فايل مورد نظرتان را باز کرده و به منوی** insert **بروید و سپس دکمه** object **را کلیک کنید. در فرم باز شده به تب** Create File from **بروید. سپس دکمه** Browse **را کلیک کرده و فایل مورد نظرتان را از سیستم انتخاب کنید. اگر تیک گزینه**  icon as Display **را انتخاب کنید، آیکون آن فایل هم در سند ورد نشان داده میشود و اگر بخواهید میتوانید با کلیک دکمه** icon Change**، آیکون این فایل را در ورد تغییر دهید. به این ترتیبی میتوانید سایر فایلها نيز را به ورد اضافه کنید.**

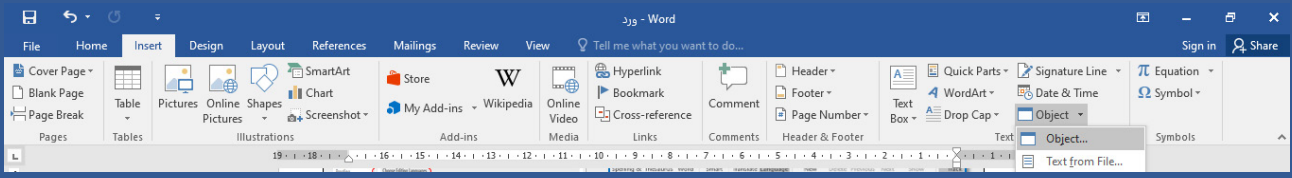

**الزم به ذكر است كه فایلي كه در سند ورد اضافه میشود و به هر میزان که حجم آن فایل باشد، به حجم فایل ورد اضافه خواهد شد. در زمان ارسال این سند ورد برای دیگران، آن فایلها هم ارسال میشوند. مگر آنکه در پنجره انتخاب فایل، گزینه** file to link **را انتخاب كنيد که در آن صورت فایل اضافه شده به سند ورد، فقط در همین سیستم باز میشود و در سیستمهای دیگر بهدلیل وجود نداشتن فایل، پخش انجام نخواهد شد.**

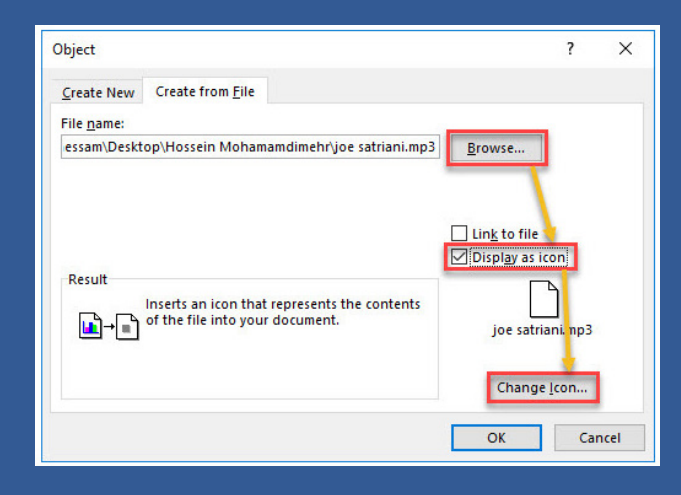

## -19 غيرقابل ويرايش و تغيير بخشي از متن در ورد

**ابتدا باید تب** Developer **را در مایکروسافت ورد فعال کنید. این تب در حالت عادی مخفی است، زیرا حاوی تنظیمات پیشرفتهای است. برای فعال کردن این تب بر روی منوی** File **کلیک و گزینه** Options **را انتخاب کنید. پنجره تنظیمات ورد باز میشود که در آن بر روی بخش**  Ribbon Customize **کلیک کنید. در پنل سمت راست، تیک گزینه** Developer **را در ذیل بخش** Tabs Main**، و سپس** OK **را کلیک کنید. حال روی نوار روبان تب**  Developer **افزوده میشود.**

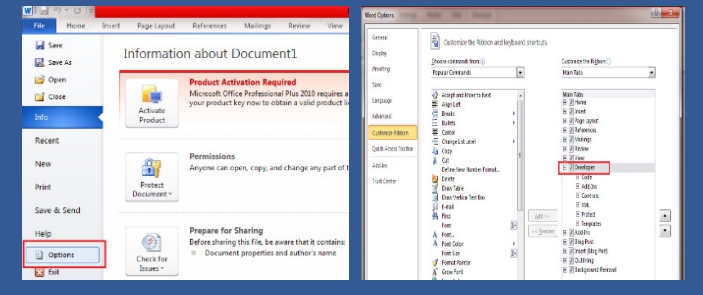

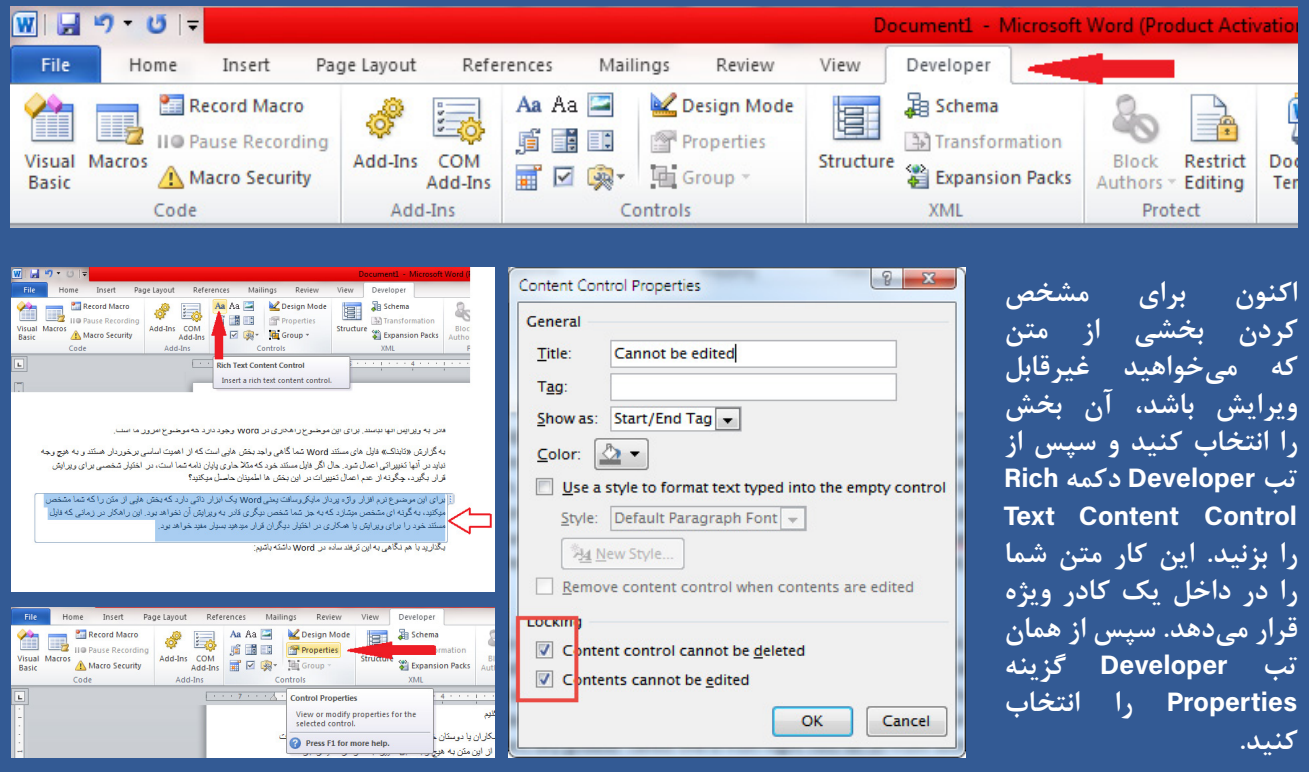

**این کار پنجره** Properties Control Content **را باز میکند که در این قسمت، باید عنوان بخش تعیین شده را نوشته و**  Locking **بخش ذیل در را** Contents cannot be edited **و** Content Control cannot be deleted **گزینه دو هر تیک فعال كنيد. همچنین میتوانید، گزینههای دیگر برای تغییر رنگ، حاشیهها و مانند آن را نیز در همین پنجره تعیین کنید. در نهایت بر دکمه** OK **کلیک کنید تا تغییرات ذخیره شود. به این ترتیب، بخش مشخص شده قابل ویرایش و تغییر نخواهد بود**  تا زمانی که از بخش Properties مجدداً محدودیت اعمال شده برداشته شود. این اقدام ِنه تنها در مورد متن که درخصوص **سایر محتوایی که در فایل مستند شما قرار میگیرد نیز قابل انجام است و روند کار ک ً امال مشابه آن چیزی است که توضیح دادیم.**